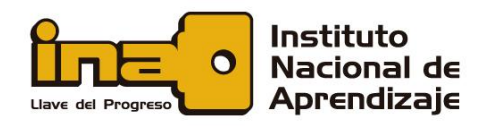

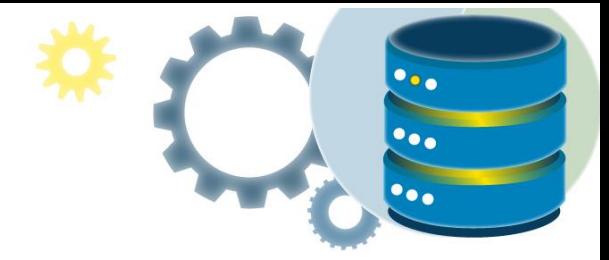

# Exploración del entorno del SGBD

SQL Server Management Studio (SSMS) es un entorno integrado para administrar cualquier infraestructura de SQL de Microsoft. SSMS permite acceder a todos los componentes de SQL Server, Azure SQL Database y Azure Synapse Analytics, así como para configurarlos, administrarlos y desarrollarlos. SSMS ofrece una única utilidad integral que combina un amplio grupo de herramientas gráficas con una serie de editores de script enriquecidos que permiten a desarrolladores y administradores de bases de datos de todos los niveles acceder a SQL Server.

Existen otros entornos administrados según la base de datos. En el caso de Oracle, existe Oracle SQL Developer que es un entorno de desarrollo integrado y gratuito que simplifica el desarrollo y la gestión de Oracle Database en implementaciones tradicionales y en la nube. SQL Developer ofrece un desarrollo completo de punta a punta de sus aplicaciones PL / SQL, una hoja de trabajo para ejecutar consultas y scripts, una consola DBA para administrar la base de datos, una interfaz de informes, una solución completa de modelado de datos y una plataforma de migración para mover su Bases de datos de terceros para Oracle.

A continuación, veremos el entorno del SQL Server Management Studio.

- **[Descarga de SQL Server Management Studio \(SSMS\)](https://docs.microsoft.com/es-es/sql/ssms/download-sql-server-management-studio-ssms?view=sql-server-ver15)**
- **[Descarga de SQL Server Developer](https://my.visualstudio.com/Downloads?q=SQL%20Server%20Developer)**

SQL Server Management Studio proporciona numerosas características para la administración y el desarrollo de consultas de SQL Server.

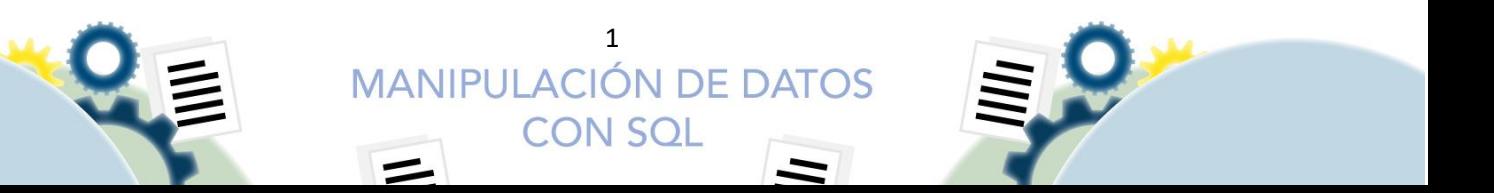

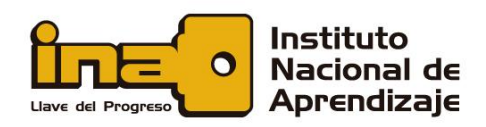

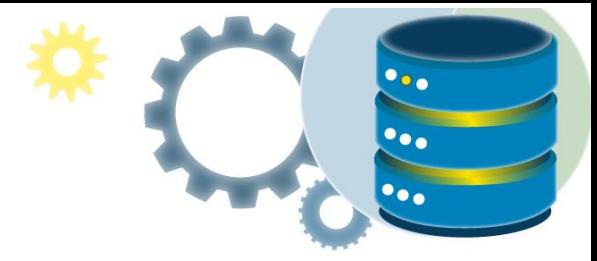

| Microsoft SQL Server Management Studio<br>$\mathbf{R}$<br>Edit<br>View Project Tools Window<br>Help<br>File |                                                 |  |  |  |  |
|----------------------------------------------------------------------------------------------------|-------------------------------------------------|--|--|--|--|
|                                                                                                    |                                                 |  |  |  |  |
|                                                                                                    | - 同 ノ 曲 回 -                                     |  |  |  |  |
| 84<br>侵<br>- 11                                                                                             | ▶ Execute ■ √ 器画日   器器画   圆圆面   耳 2   王조   10 ↓ |  |  |  |  |
| $-4 ×$<br><b>Object Explorer</b>                                                                            |                                                 |  |  |  |  |
| Connect $\ast$ $\ast$ $\ast$ $\ast$ $\ast$ $\ast$                                                           |                                                 |  |  |  |  |
| <b>E B</b> localhost (SQL Server                                                                            |                                                 |  |  |  |  |
| <b>ET Databases</b>                                                                                         |                                                 |  |  |  |  |
| <b>E System Databases</b>                                                                                   |                                                 |  |  |  |  |
| <b>El El Database Snapshots</b>                                                                             |                                                 |  |  |  |  |
| <b>E ■ AdventureWorks</b>                                                                                   |                                                 |  |  |  |  |
| <b>E Database Diagrams</b>                                                                                  |                                                 |  |  |  |  |
| <b>E Tables</b>                                                                                             |                                                 |  |  |  |  |
| $\equiv$ Views<br><b>E External Resources</b>                                                               |                                                 |  |  |  |  |
|                                                                                                    |                                                 |  |  |  |  |
| E Synonyms<br><b>E</b> Programmability                                                                      |                                                 |  |  |  |  |
| <b>EL Service Broker</b>                                                                                    |                                                 |  |  |  |  |
| E Storage                                                                                                   |                                                 |  |  |  |  |
| E Security                                                                                                  |                                                 |  |  |  |  |
| <b>⊞ ■ AdventureWorksDW</b>                                                                                 |                                                 |  |  |  |  |
| $\blacksquare$ $\blacksquare$ Econtact                                                                      |                                                 |  |  |  |  |
| <b>E E NORTHWIND</b>                                                                                        |                                                 |  |  |  |  |
| <b>⊞ ■ ReportServer</b>                                                                                     |                                                 |  |  |  |  |
| ⊞ B ReportServerTempDB                                                                                      |                                                 |  |  |  |  |
| $\blacksquare$ $\blacksquare$ TutorialDB                                                                    |                                                 |  |  |  |  |
| E Security                                                                                                  |                                                 |  |  |  |  |
| <b>E Server Objects</b>                                                                                     |                                                 |  |  |  |  |
| <b>E</b> Replication                                                                                        |                                                 |  |  |  |  |
| <b>EE</b> PolyBase                                                                                          |                                                 |  |  |  |  |
| E Always On High Availability                                                                               |                                                 |  |  |  |  |
| <b>E Management</b>                                                                                         |                                                 |  |  |  |  |
| <b>E Integration Services Catalogs</b>                                                                      |                                                 |  |  |  |  |
| <b>EL &amp; SQL Server Agent</b>                                                                            |                                                 |  |  |  |  |
| 田 El XEvent Profiler                                                                                        |                                                 |  |  |  |  |

*Ilustración 1. Ventana de trabajo de SQL Management Studio*

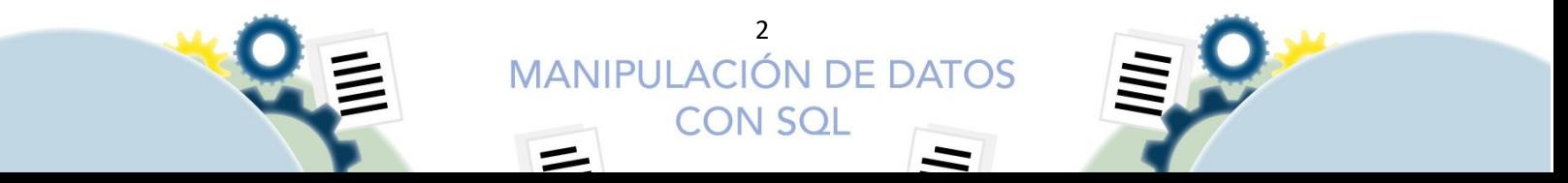

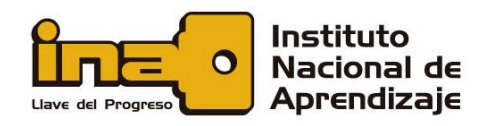

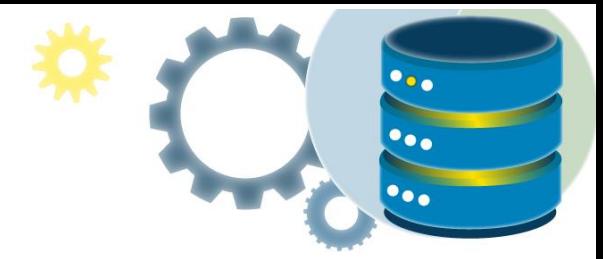

## Elementos generales de la interfaz de usuario

En esta sección se describen los distintos componentes de ventana que están disponibles en el área de trabajo y cómo usarlos.

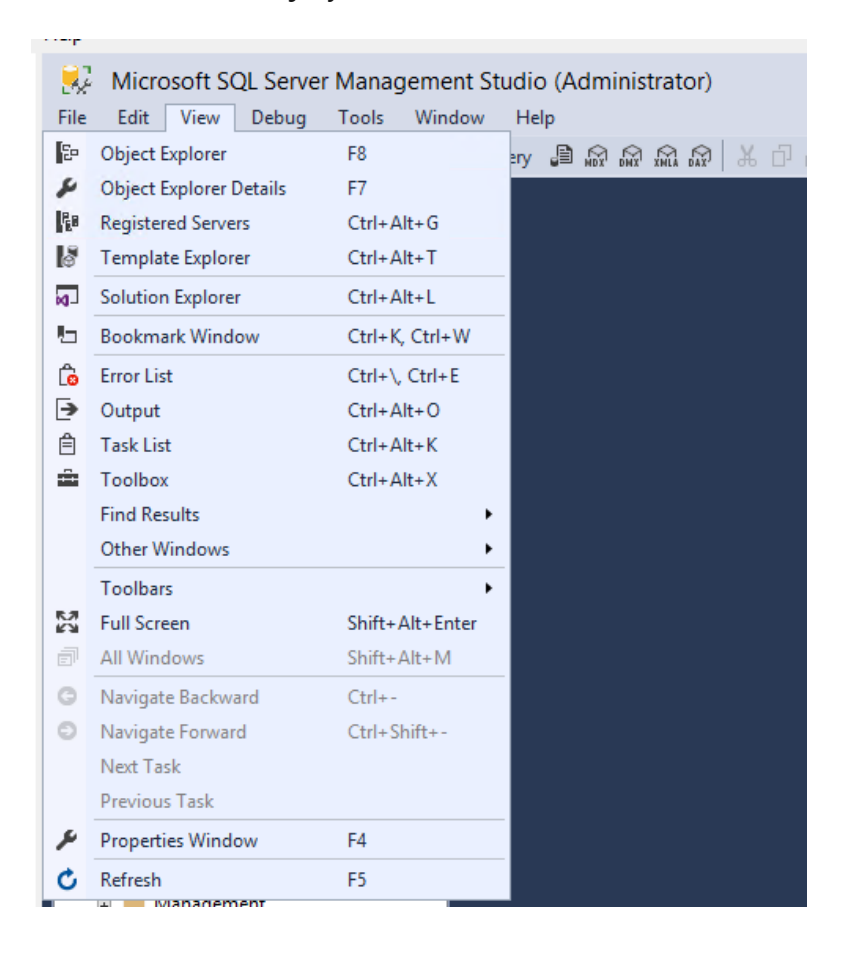

### Explorador de objetos (F8)

El Explorador de objetos es una vista de árbol de todos los objetos de base de datos que contiene un servidor. Esta vista incluye las bases de datos de Motor de base de datos de SQL Server, SQL Server Analysis Services, SQL Server Reporting Services y SQL Server Integration Services. El Explorador de objetos incluye información de todos los servidores a los que está conectado.

3

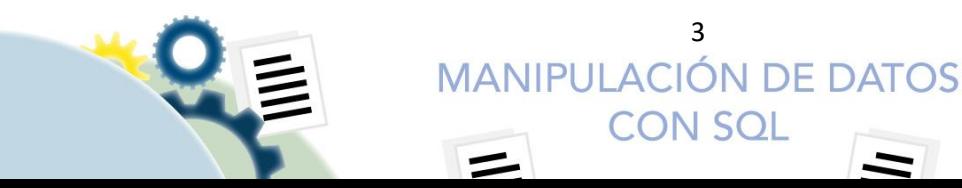

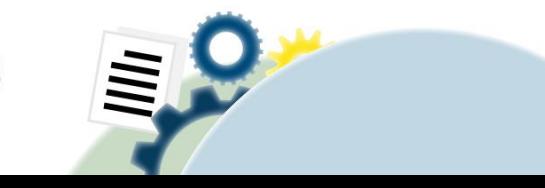

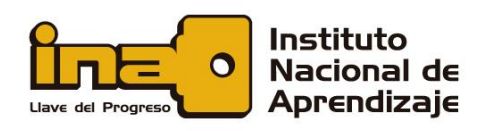

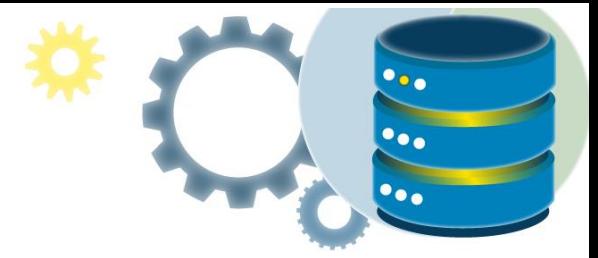

| Microsoft SQL Server Management Studio (Administrator)<br>Edit<br>Debug<br>Tools<br>Window<br>File<br>View<br>Help |                                                                              |  |                   |  |   |
|----------------------------------------------------------------------------------------------------|------------------------------------------------------------------------------|--|-------------------|--|---|
| š                                                                                                    | ř?<br>⊆<br>r۳                                                                |  | 冒 New Ouery 冒险险巡险 |  | Æ |
| Object Explorer                                                                                                    | $4 \times$<br>▼                                                              |  |                   |  |   |
| Connect *                                                                                                    | ×Ţ<br>灬<br>G                                                                 |  |                   |  |   |
| $=$                                                                                                    | MODE5\SQL2016ST (SQL Server 13.0.21                                          |  |                   |  |   |
| $=$                                                                                                    | Databases                                                                    |  |                   |  |   |
| $+$                                                                                                    | System Databases                                                             |  |                   |  |   |
| $+$                                                                                                    | <b>Database Snapshots</b>                                                    |  |                   |  |   |
| $+$                                                                                                    | AdventureWorksLT2012                                                         |  |                   |  |   |
| $+$                                                                                                    | DWConfiguration                                                              |  |                   |  |   |
| $\overline{+}$                                                                                                    | <b>DWDiagnostics</b>                                                         |  |                   |  |   |
| $\overline{+}$                                                                                                    | <b>DWQueue</b>                                                               |  |                   |  |   |
| $+$                                                                                                    | ReportServer\$SQL2016ST                                                      |  |                   |  |   |
| $\left  + \right $                                                                                                 | ReportServer\$SQL2016STTemp[                                                 |  |                   |  |   |
| $+$                                                                                                    | <b>TutorialDB</b>                                                            |  |                   |  |   |
| $\overline{\phantom{0}}$                                                                                           | Security                                                                     |  |                   |  |   |
| $+$                                                                                                    | Logins                                                                       |  |                   |  |   |
| $\left  + \right $                                                                                                 | Server Roles                                                                 |  |                   |  |   |
| $+$                                                                                                    | Credentials                                                                  |  |                   |  |   |
| $+$                                                                                                    | <b>Cryptographic Providers</b>                                               |  |                   |  |   |
| $+$                                                                                                    | <b>Audits</b>                                                                |  |                   |  |   |
| $+$                                                                                                    | Server Audit Specifications                                                  |  |                   |  |   |
| $+$                                                                                                    | Server Objects                                                               |  |                   |  |   |
| $\left  + \right $                                                                                                 | Replication                                                                  |  |                   |  |   |
| $+$                                                                                                    | PolyBase                                                                     |  |                   |  |   |
| $\left  + \right $                                                                                                 | Always On High Availability                                                  |  |                   |  |   |
| $+$                                                                                                    | Management                                                                   |  |                   |  |   |
| $+$                                                                                                    | <b>Integration Services Catalogs</b><br>县 SQL Server Agent (Agent XPs disabl |  |                   |  |   |
| $\vert \cdot \vert$                                                                                                | <b>XEvent Profiler</b>                                                       |  |                   |  |   |
| $+$                                                                                                    |                                                                              |  |                   |  |   |

*Ilustración 2. Explorador de objetos de SQL Management Studio*

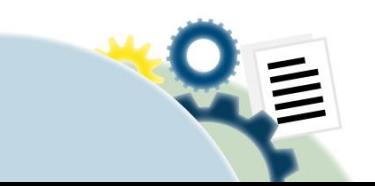

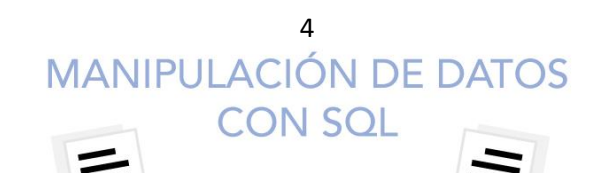

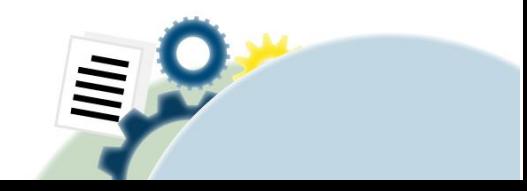

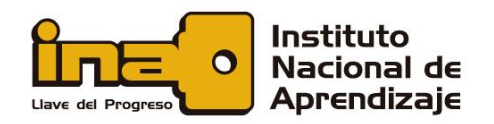

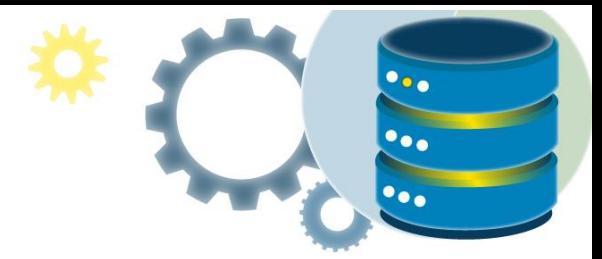

## Ventana Consulta (Ctrl + N):

Después de seleccionar **Nueva consulta**, escriba las consultas de Transact-SQL (T-SQL) en esta ventana. Los resultados de las consultas también aparecerán aquí.

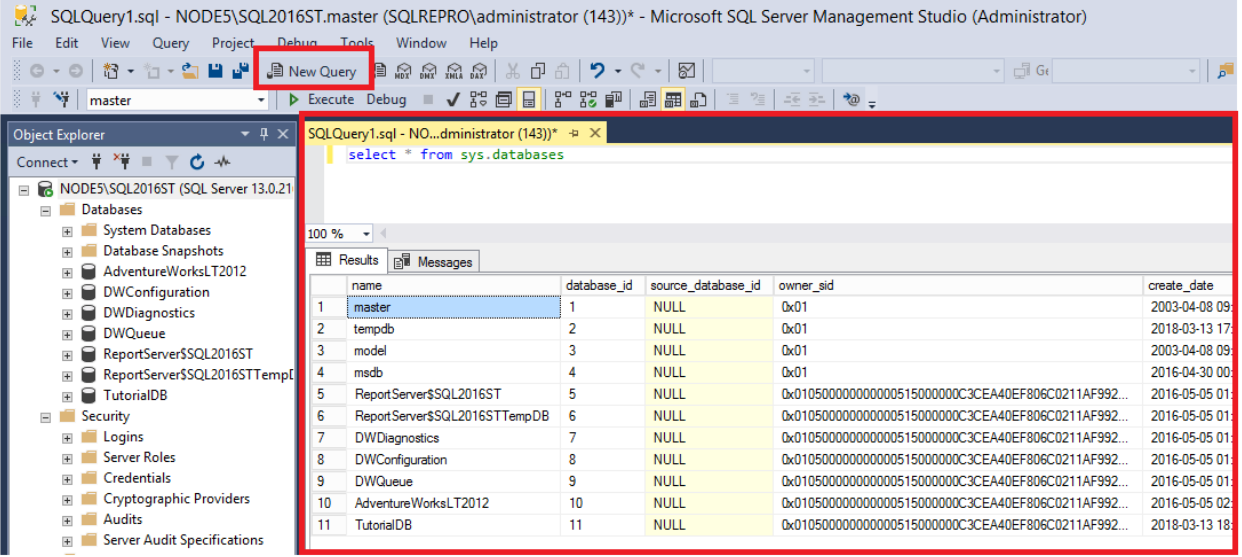

*Ilustración 3. Ventana de nueva consulta con MSSMS*

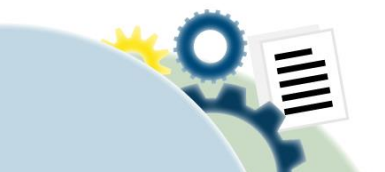

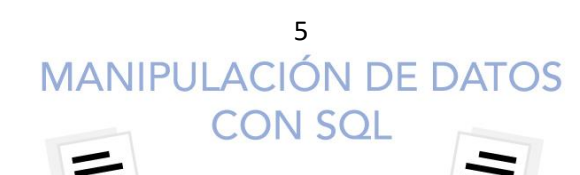

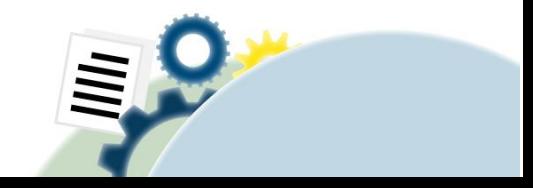

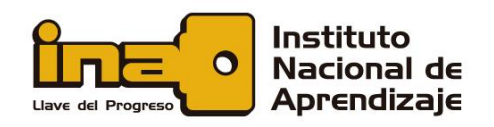

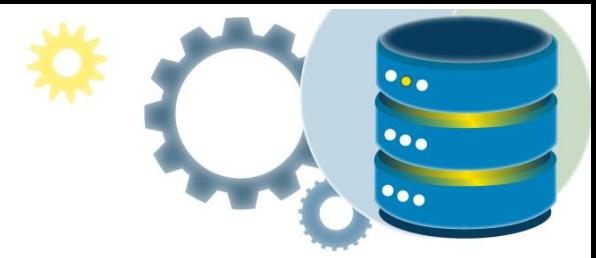

## Propiedades (F4)

Puede ver la vista Propiedades cuando la ventana Consulta esté abierta. La vista muestra las propiedades básicas de la consulta. Por ejemplo, se muestra la hora de inicio de una consulta, el número de filas devueltas o los detalles de conexión.

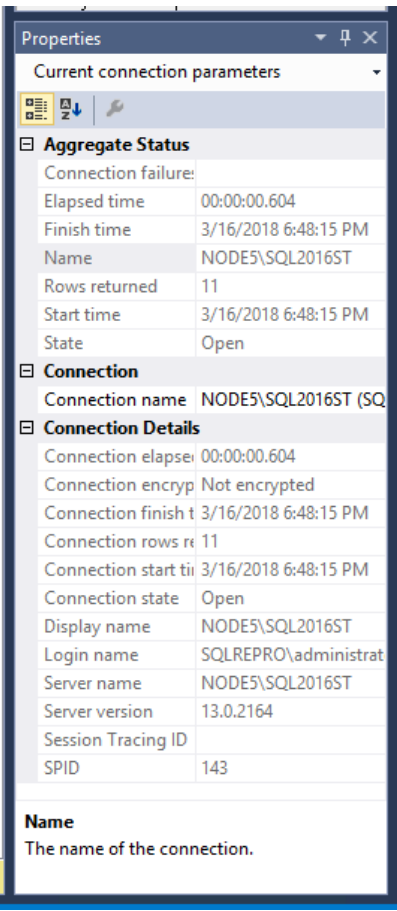

*Ilustración 4. Ventana de propiedades*

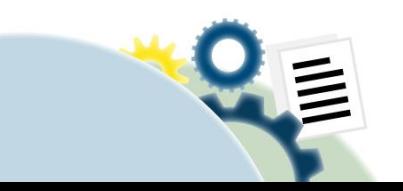

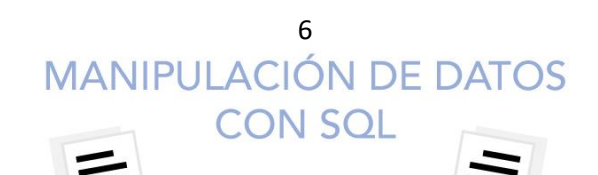

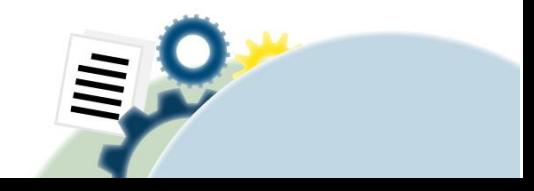

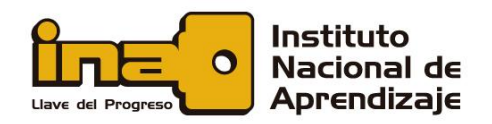

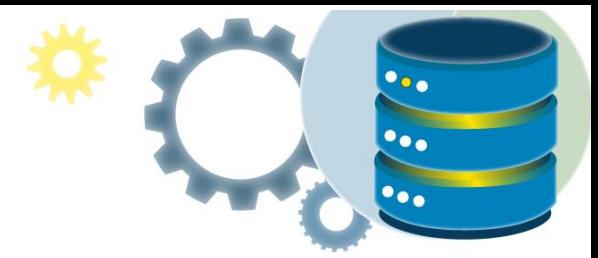

## Explorador de plantillas (Ctrl + Alt + T)

El Explorador de plantillas tiene varias plantillas de T-SQL predefinidas. Puede usar estas plantillas para llevar a cabo varias funciones, como crear una base de datos o hacer una copia de seguridad de la base de datos.

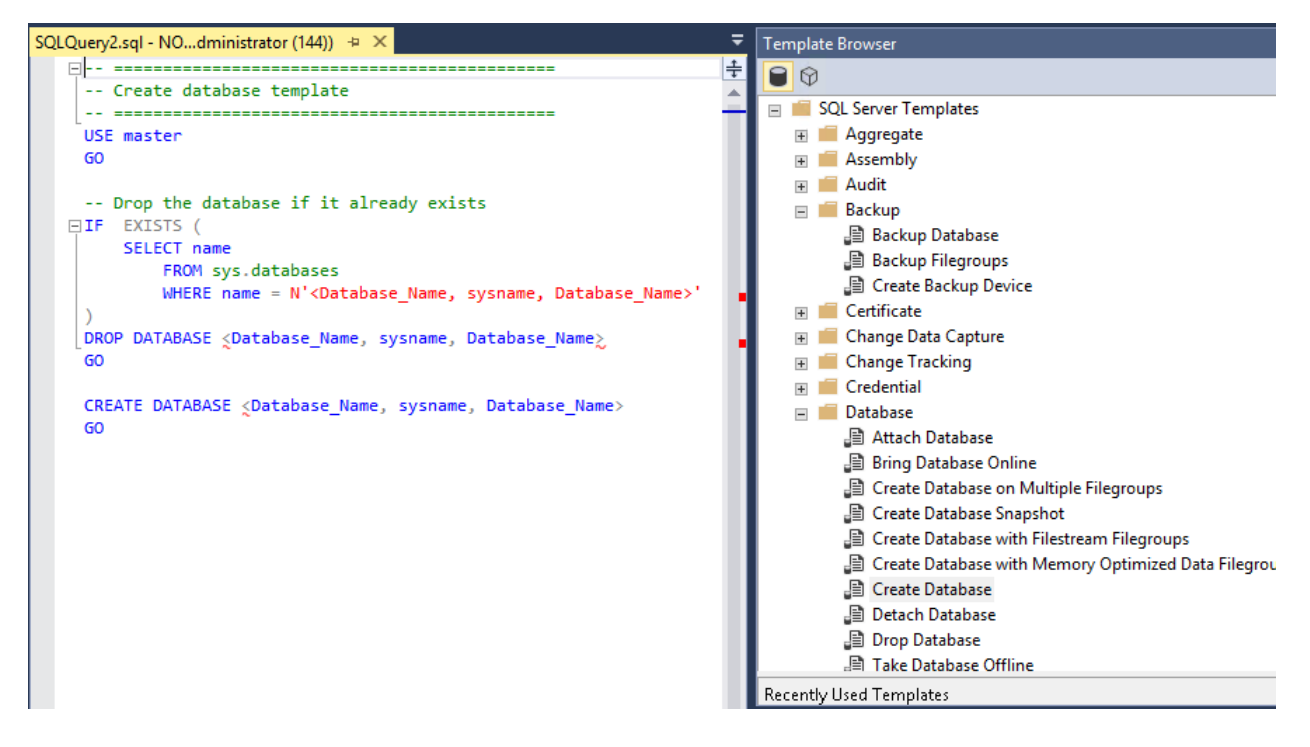

*Ilustración 5. Explorador de plantillas*

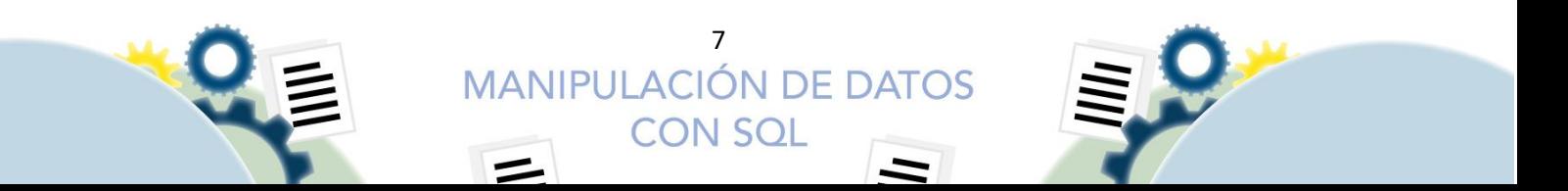

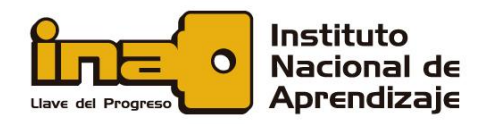

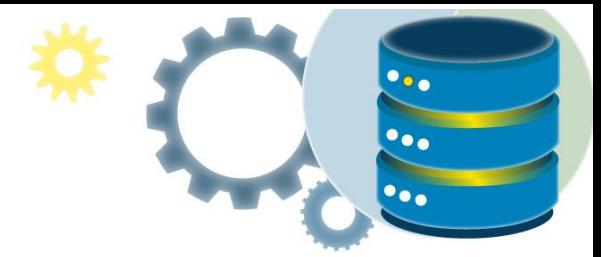

#### **Detalles del Explorador de objetos** (F7)

Esta vista está más granular que la vista del Explorador de objetos. Puede usar Detalles del Explorador de objetos para manipular varios objetos a la vez. Por ejemplo, en esta ventana puede seleccionar varias bases de datos y, después, eliminarlas o generar un script para ellas de forma simultánea.

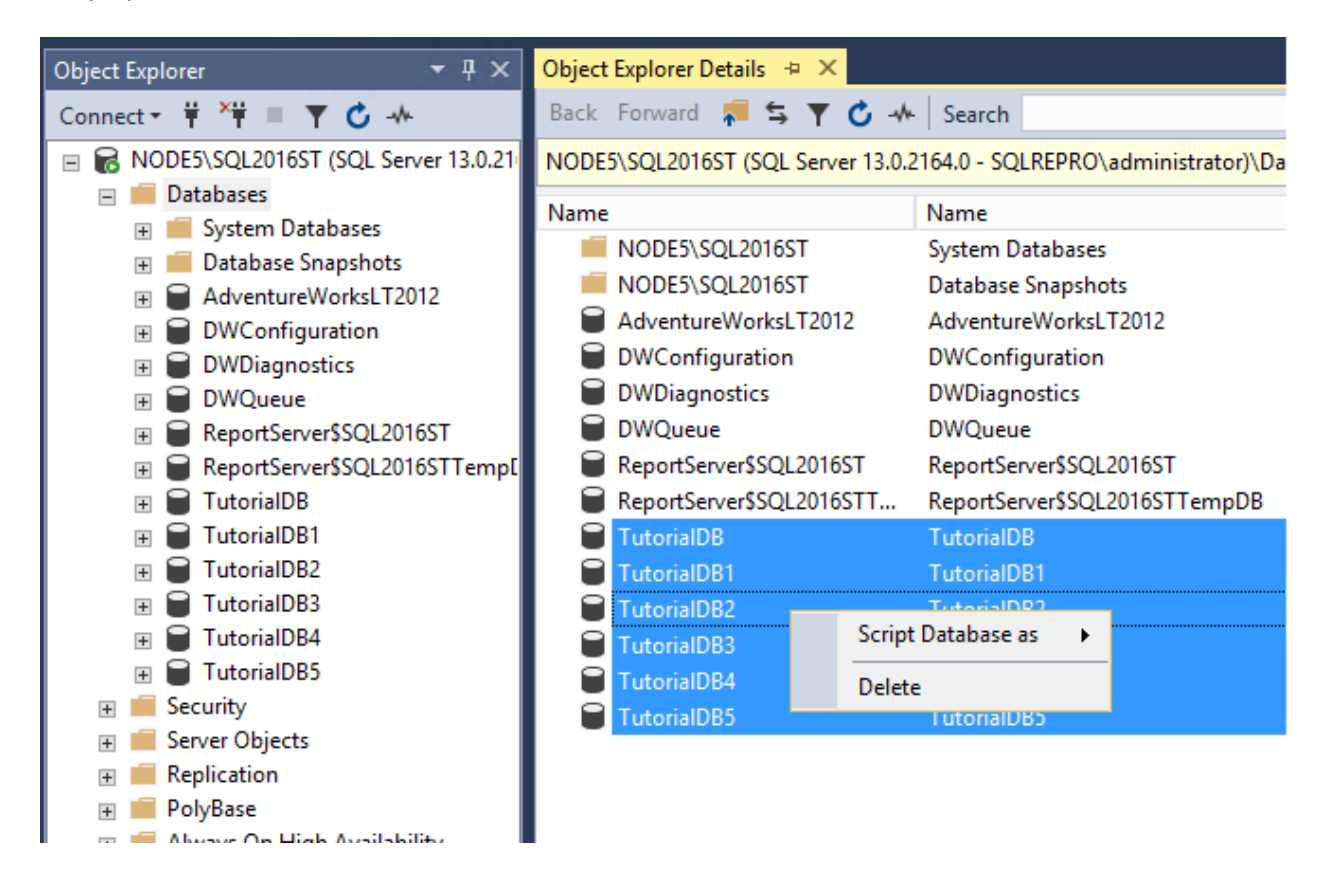

*Ilustración 6. Explorador de objetos*

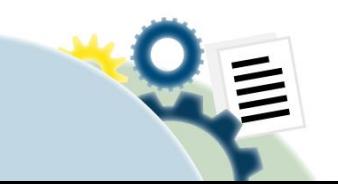

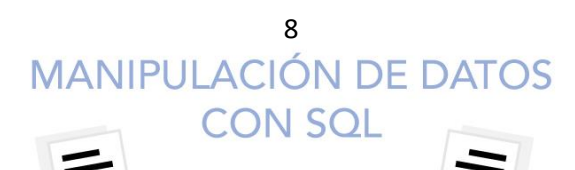

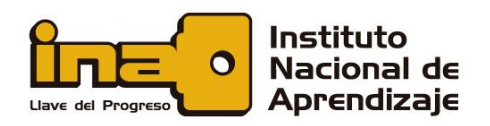

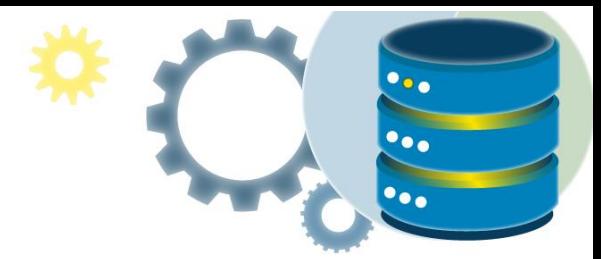

## Cambiar el diseño del entorno

En esta sección se describe cómo cambiar el diseño del entorno (por ejemplo, mover varias ventanas).

- Para mover una ventana, mantenga presionado el título y, después, arrastre la ventana.
- Para anclar o desanclar una ventana, seleccione el icono de la chincheta de la barra de título:

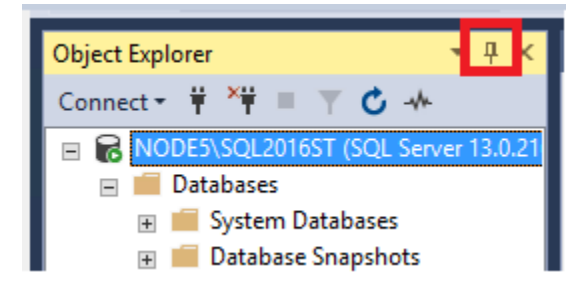

• Cada componente de la ventana tiene un menú desplegable que se puede usar para manipular la ventana de distintas maneras:

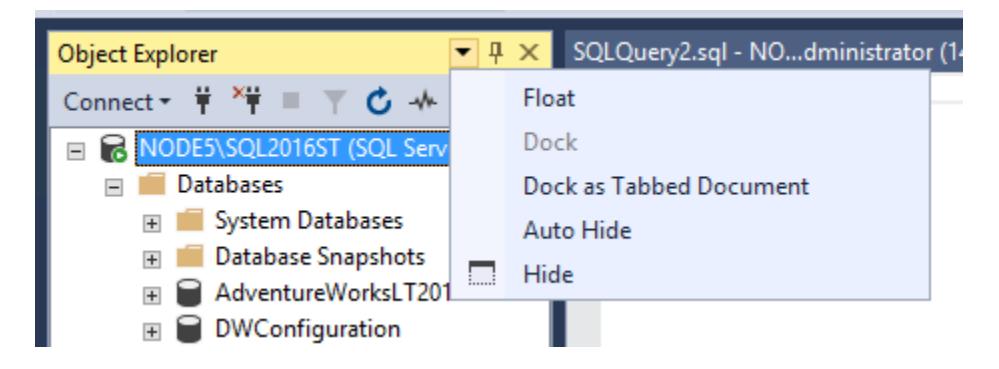

• Cuando hay dos o más ventanas de consulta abiertas, puede desplazarse por ellas mediante la tabulación de forma vertical u horizontal de modo que las dos ventanas estén siempre visibles. Para ver las ventanas con pestañas, haga clic con el botón derecho en el título de la consulta y, después, seleccione la opción con pestañas que quiera:

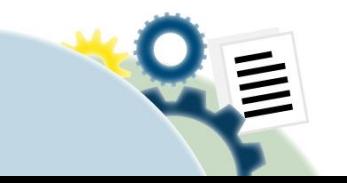

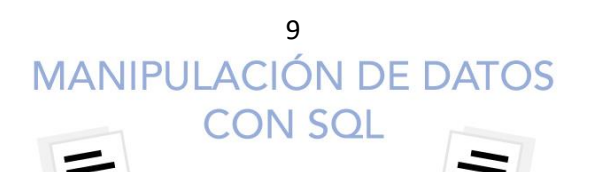

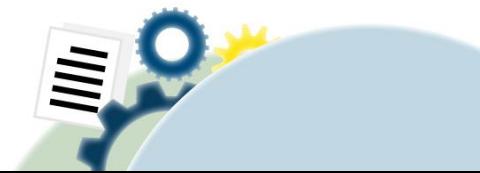

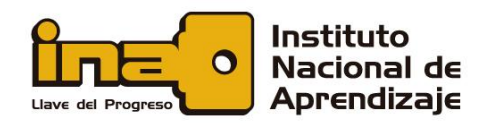

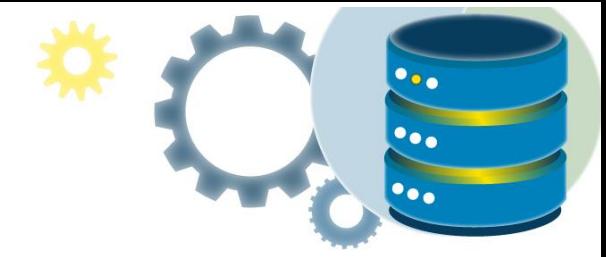

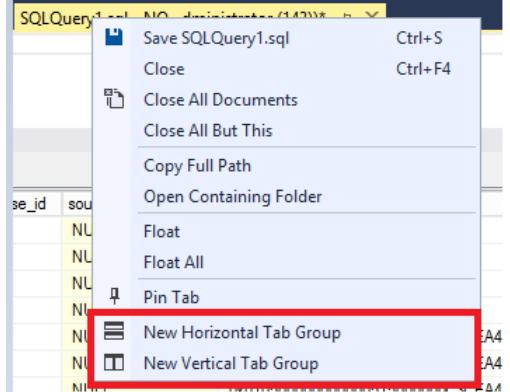

Este es un grupo de pestañas horizontal:

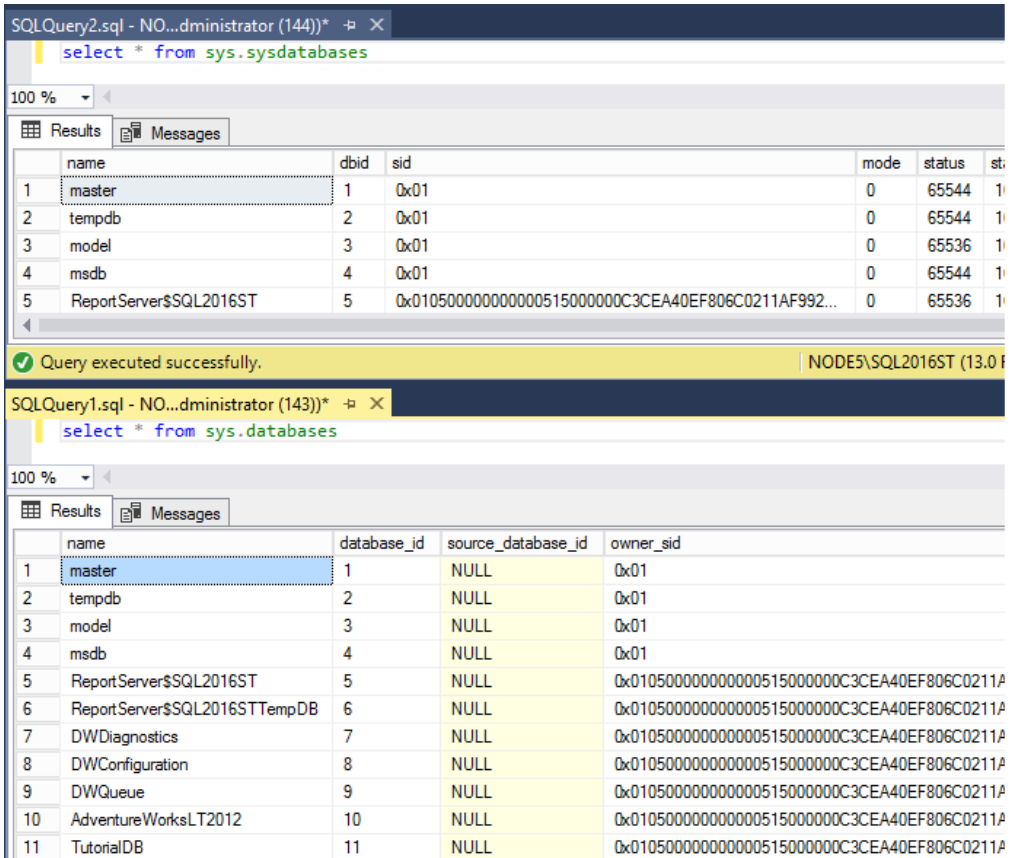

Este es un grupo de pestañas vertical:

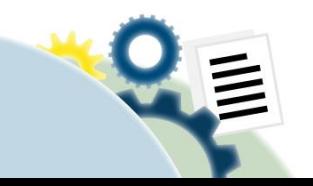

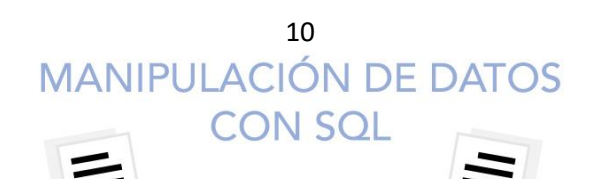

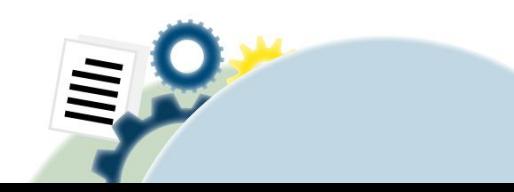

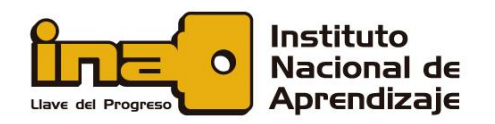

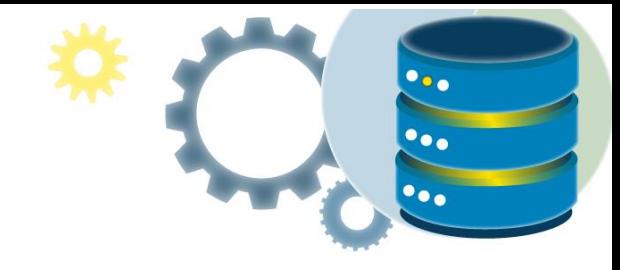

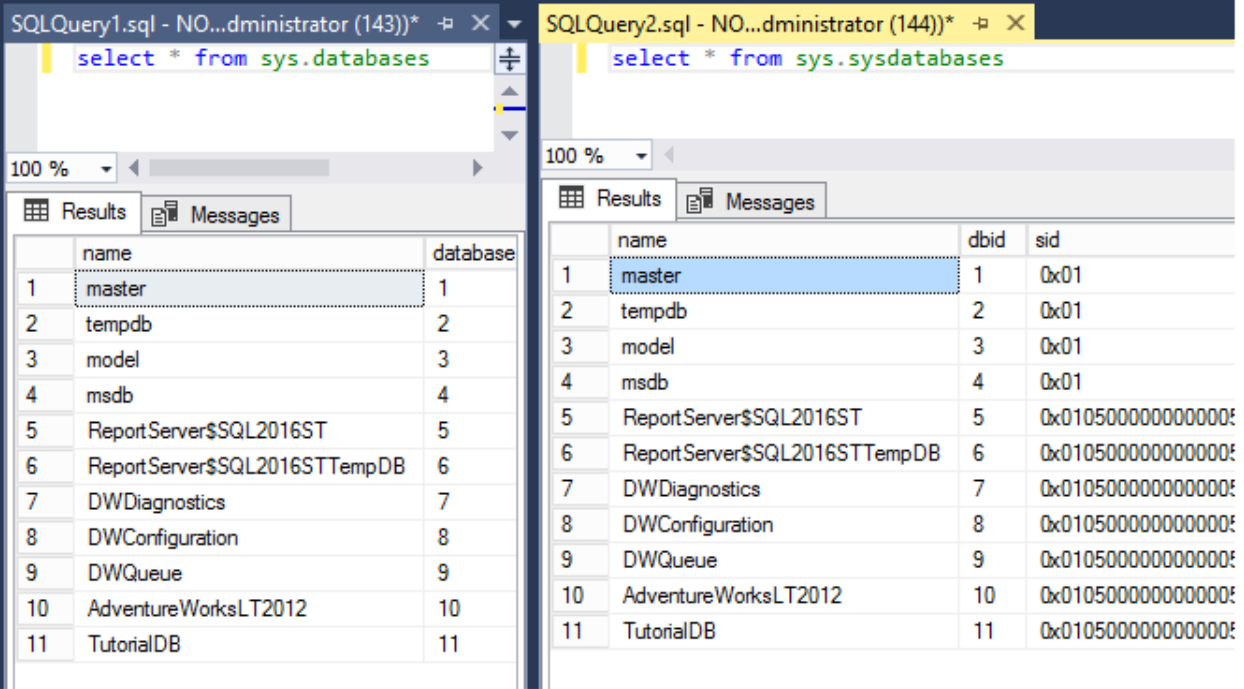

• Para combinar las pestañas, haga clic con el botón derecho en el título de la consulta y, después, seleccione **Mover al grupo de pestañas anterior** o **Mover al grupo de pestañas siguiente**:

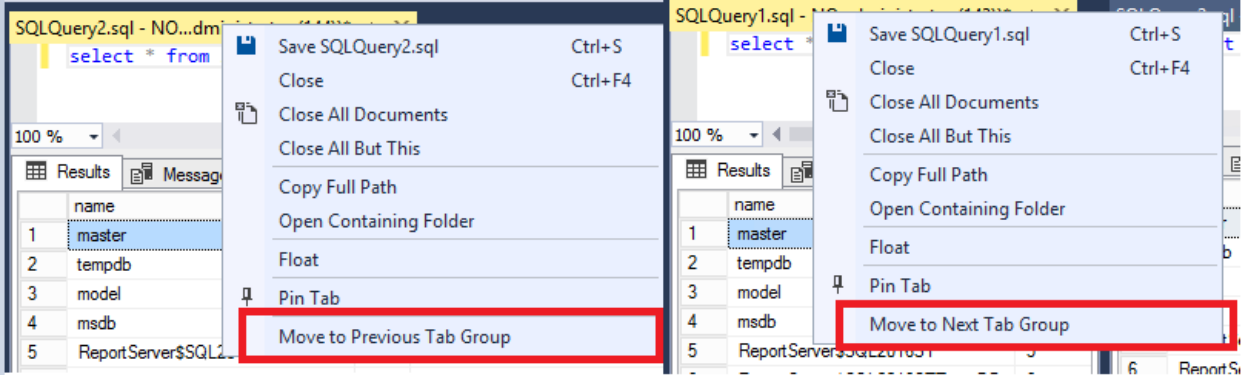

• Para restaurar el diseño de entorno predeterminado, vaya al menú **Ventana** y seleccione **Restablecer diseño de la ventana**:

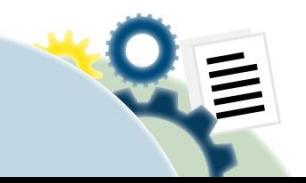

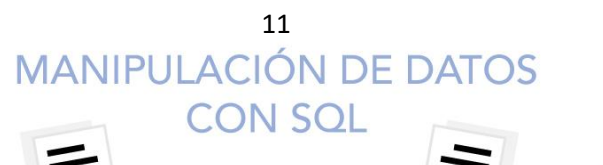

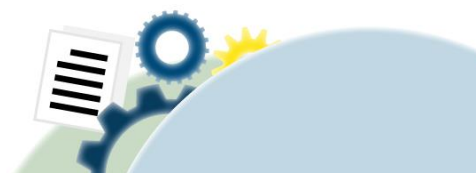

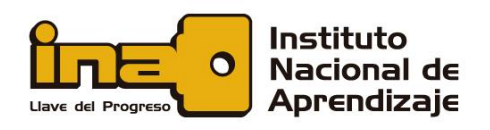

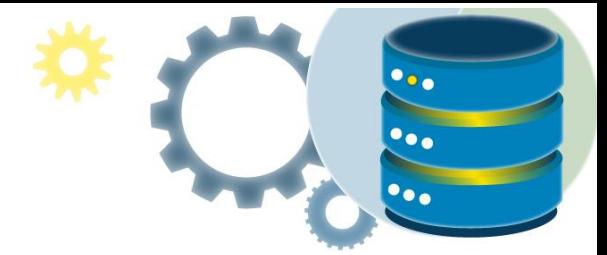

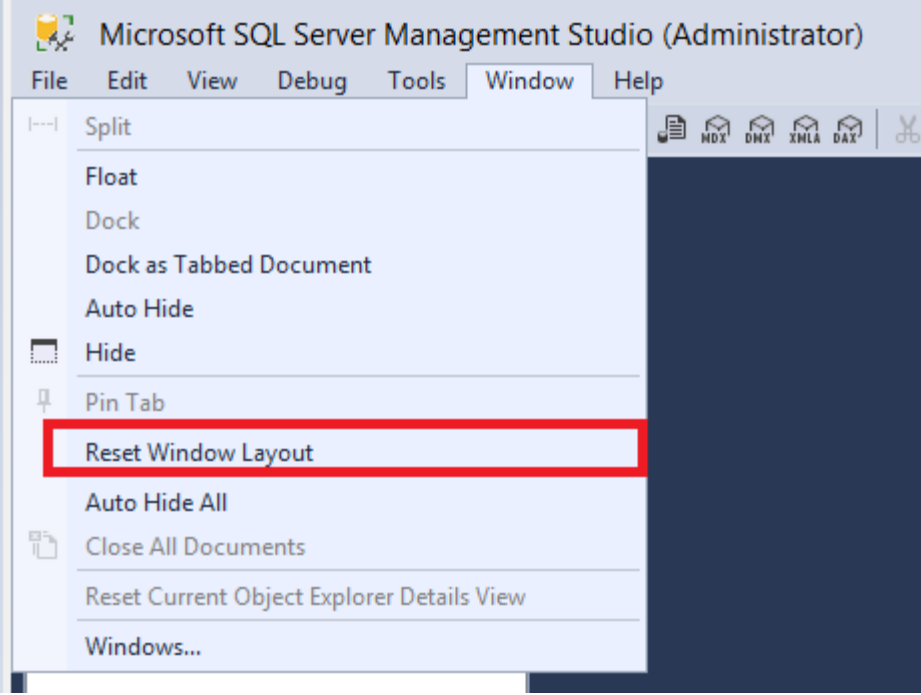

#### Maximizar el editor de consultas

Puede maximizar el Editor de consultas al modo de pantalla completa:

- 1. Haga clic en cualquier parte de la ventana del Editor de consultas.
- 2. Presione Mayús + Alt + Entrar para alternar entre el modo normal y el modo de pantalla completa.

Este método abreviado de teclado funciona con cualquier ventana de documento.

#### Cambiar la configuración básica

En esta sección se describe cómo modificar algunas opciones básicas de SSMS desde el menú **Herramientas**.

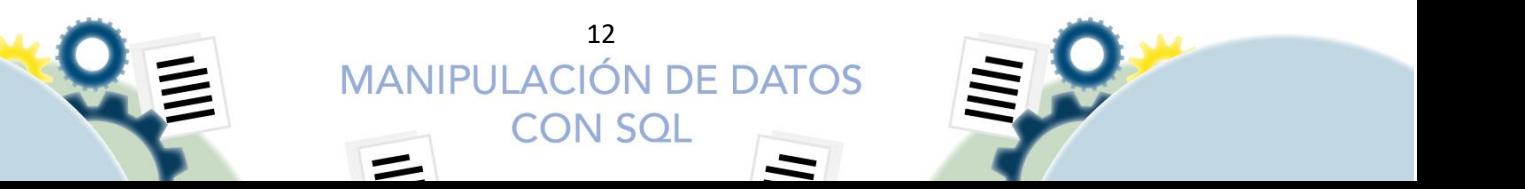

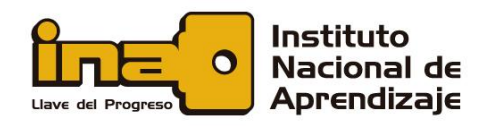

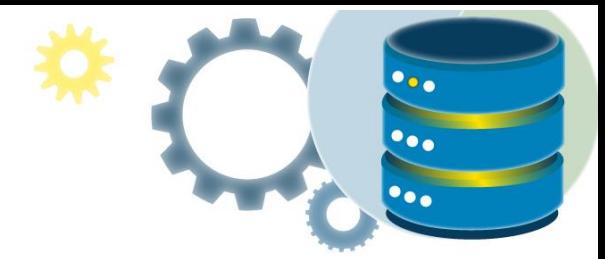

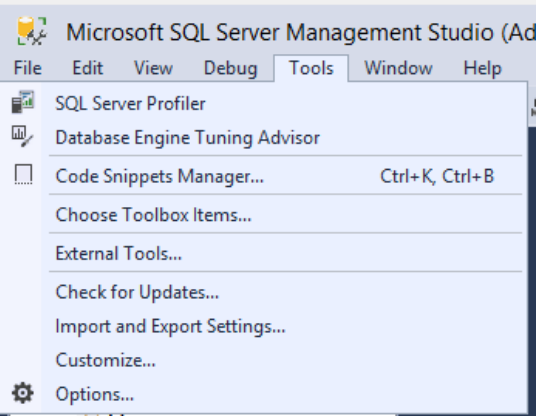

• Para modificar la barra de herramientas resaltada, seleccione **Herramientas**>**Personalizar**:

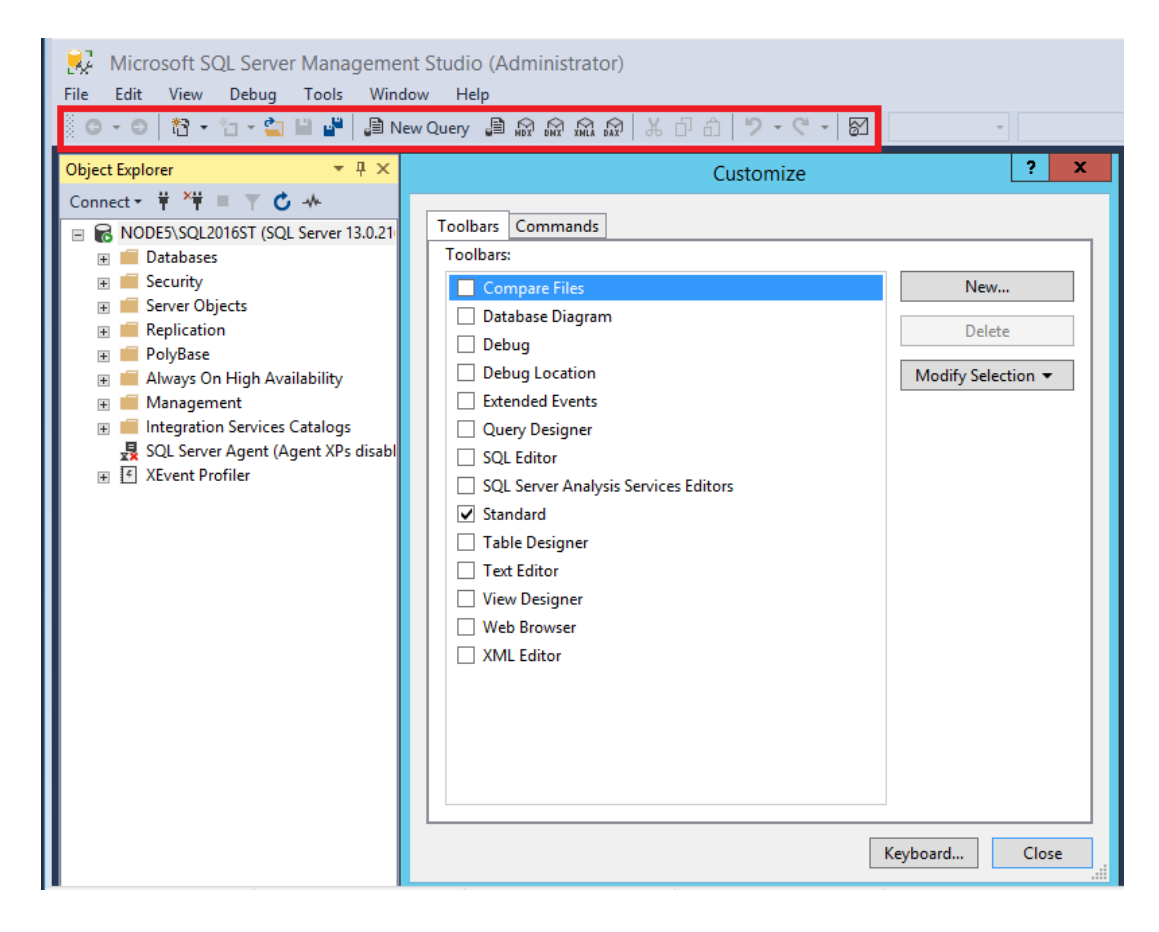

#### Cambio de la fuente

• Para cambiar la fuente, seleccione **Herramientas**>**Opciones**>**Fuentes y colores**:

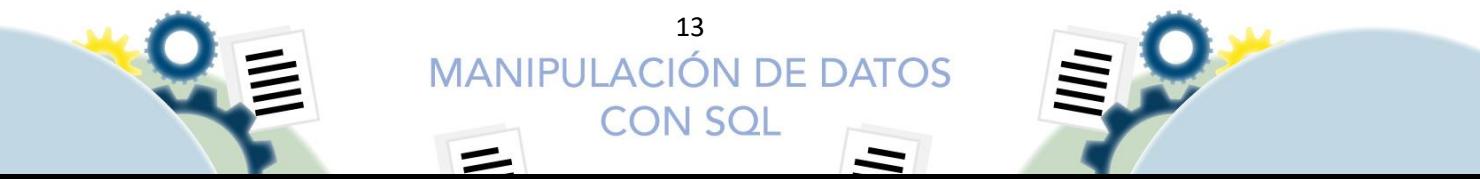

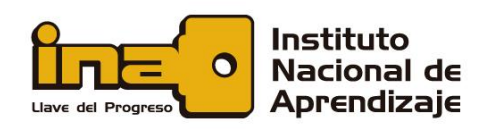

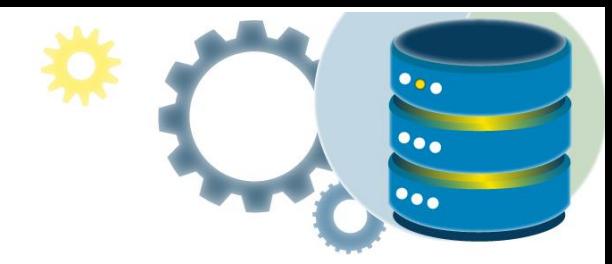

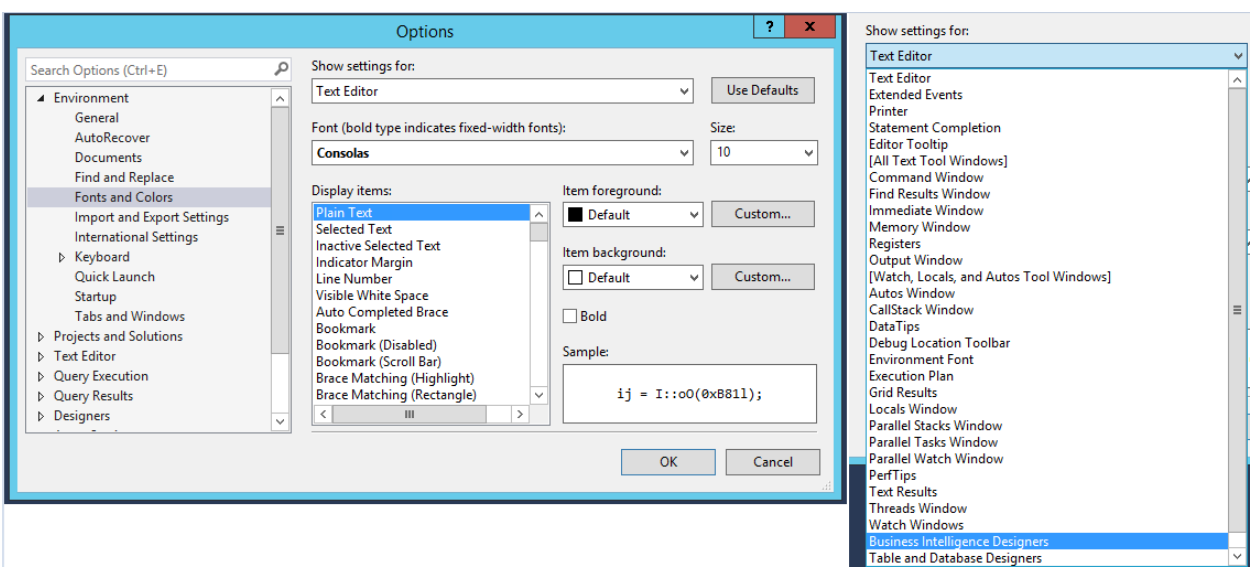

Cambiar las opciones de inicio

• Las opciones de inicio determinan el aspecto del área de trabajo la primera vez que se abre SSMS. Para cambiar las opciones de inicio, seleccione **Herramientas**>**Opciones**>**Inicio**:

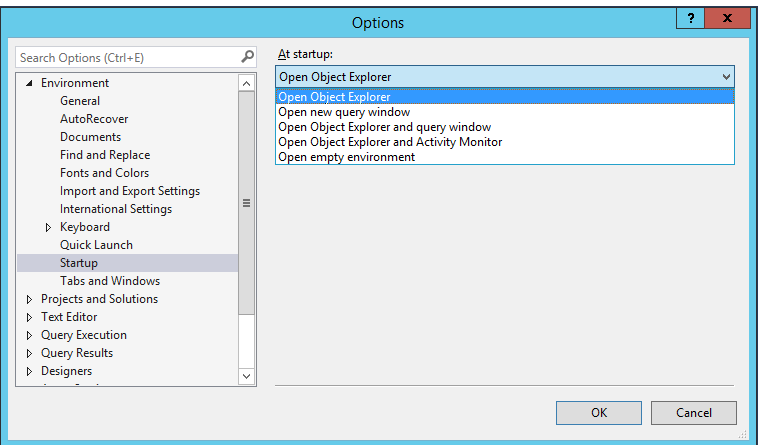

Restablecimiento de la configuración predeterminada

• Puede exportar e importar todas estas opciones desde el menú. Para importar o exportar la configuración, o para restaurar la configuración predeterminada, seleccione **Herramientas**>**Importar y exportar configuraciones.**

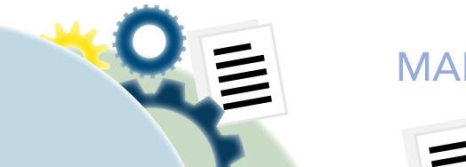

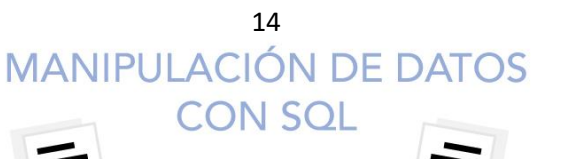

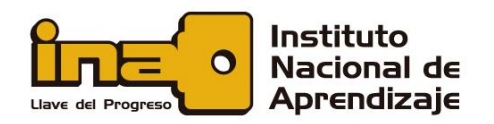

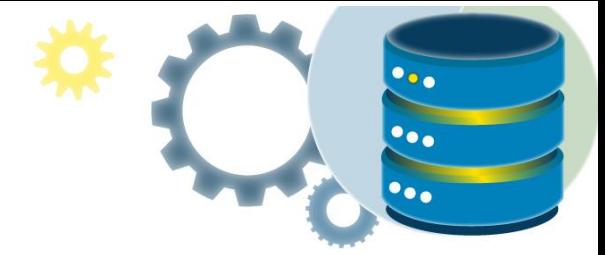

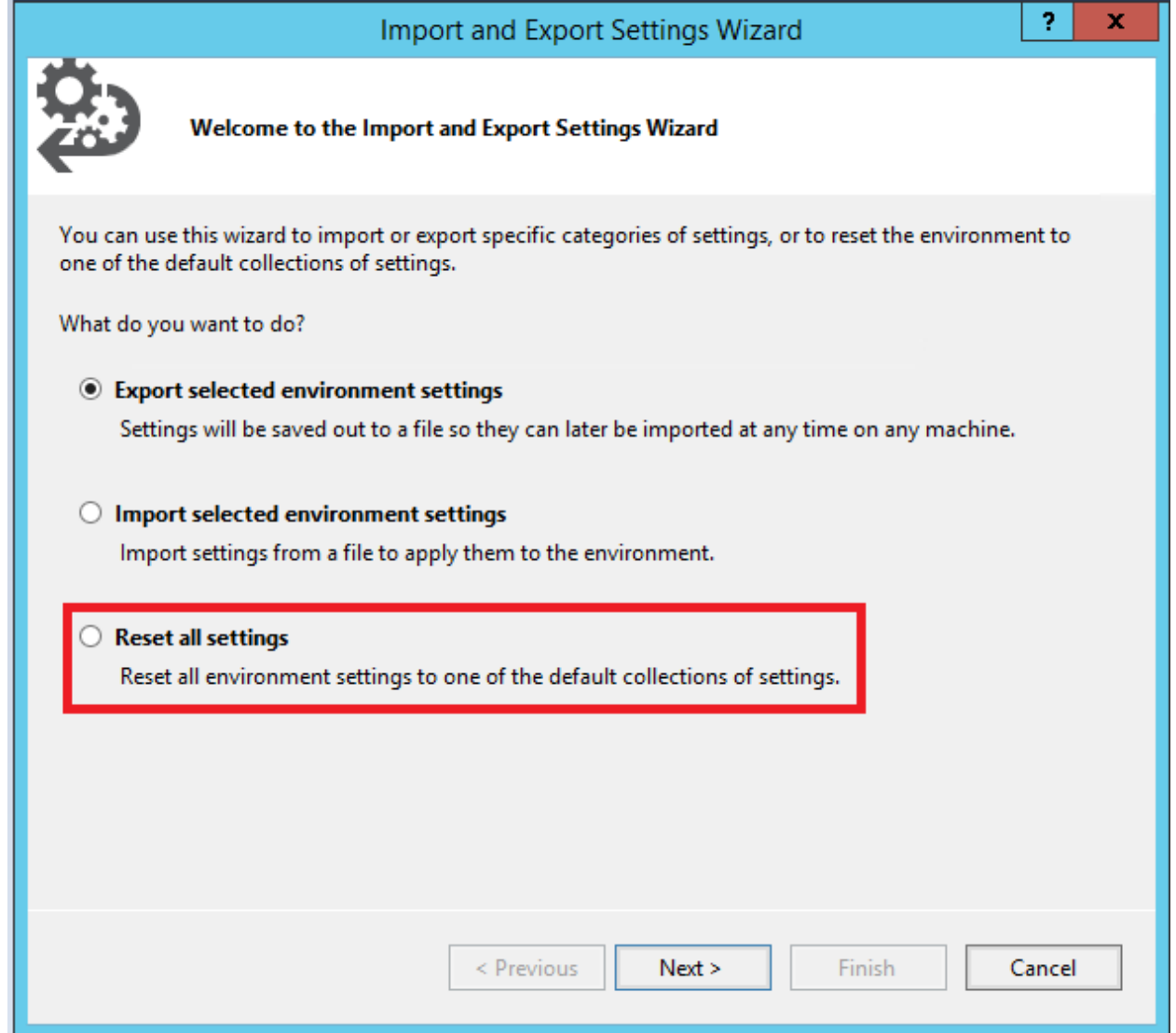

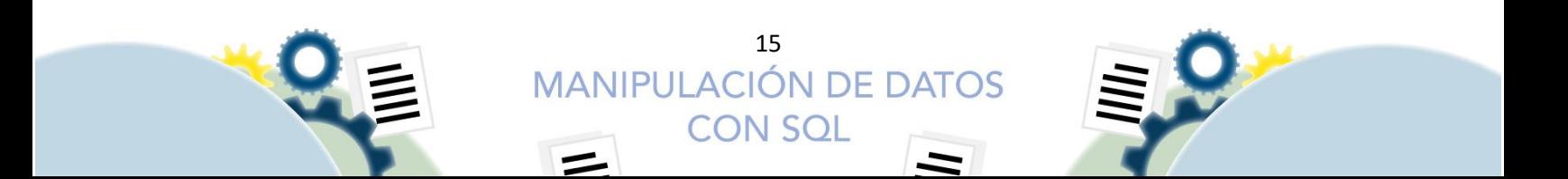

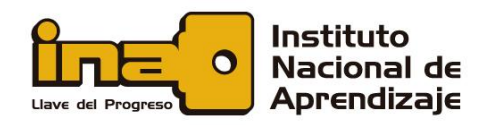

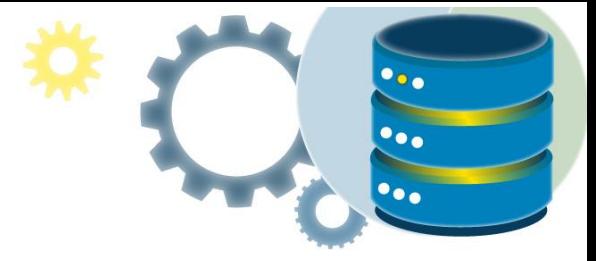

Si desea más información, puede acudir a los siguientes enlaces:

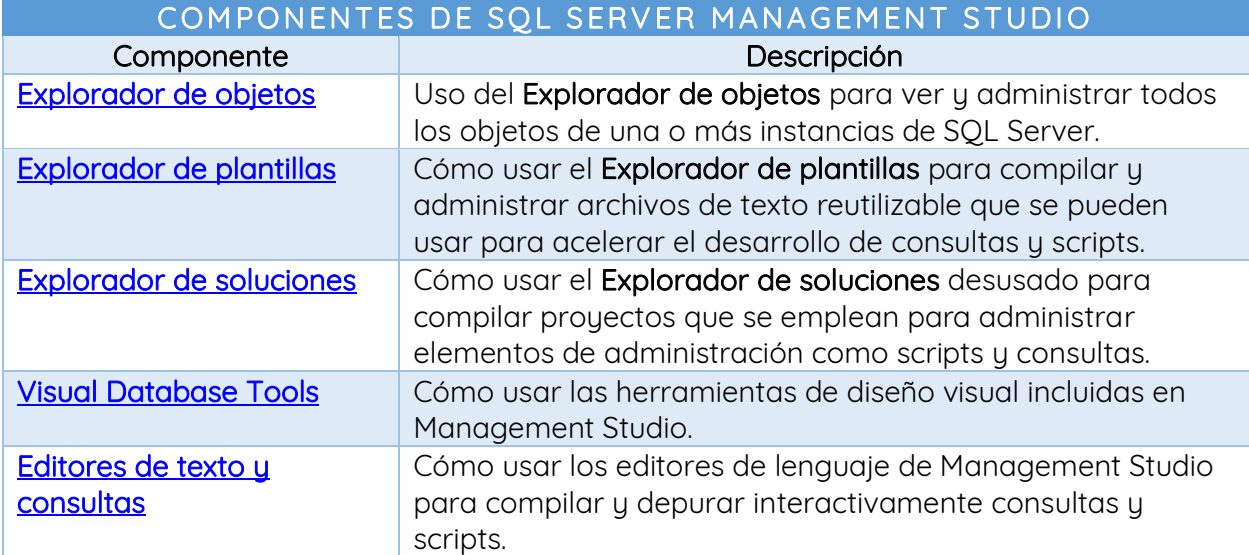

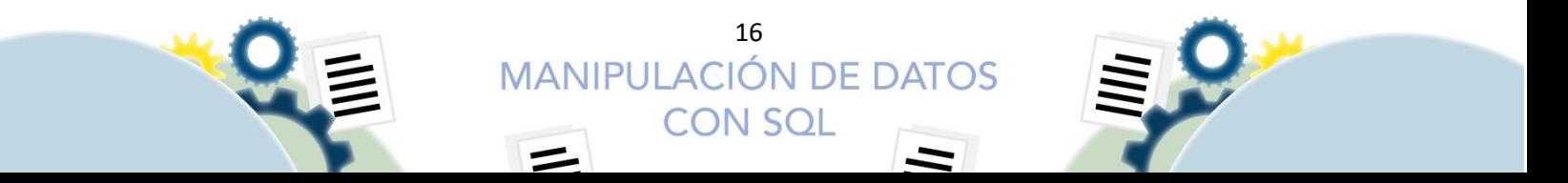